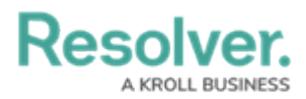

## **Configure & Run the LDAP Sync Tool**

Last Modified on 12/23/2024 2:11 pm EST

Before the LDAP Sync tool can be used, it must be properly configured. Follow the steps below to install and configure the sync tool.

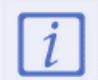

At this time, this tool should be configured with the assistance of [Resolver](https://help.resolver.com/help/contact-support) Support.

## **To configure and run the LDAP Sync tool:**

- 1. [Generate](https://help.resolver.com/help/create-an-api-key) an API key for the desired org. Only one org can be synced at a time.
- 2. Download and [unzip](https://support.microsoft.com/en-ca/help/14200/windows-compress-uncompress-zip-files) the LDAP to Core User Sync.zip file provided by Resolver.
- 3. From the extracted folder, open the

**Resolver.Core.Mapping.UserImport.LDAP.UI.exe** file to launch the tool. Ensure the file name contains **UI**.

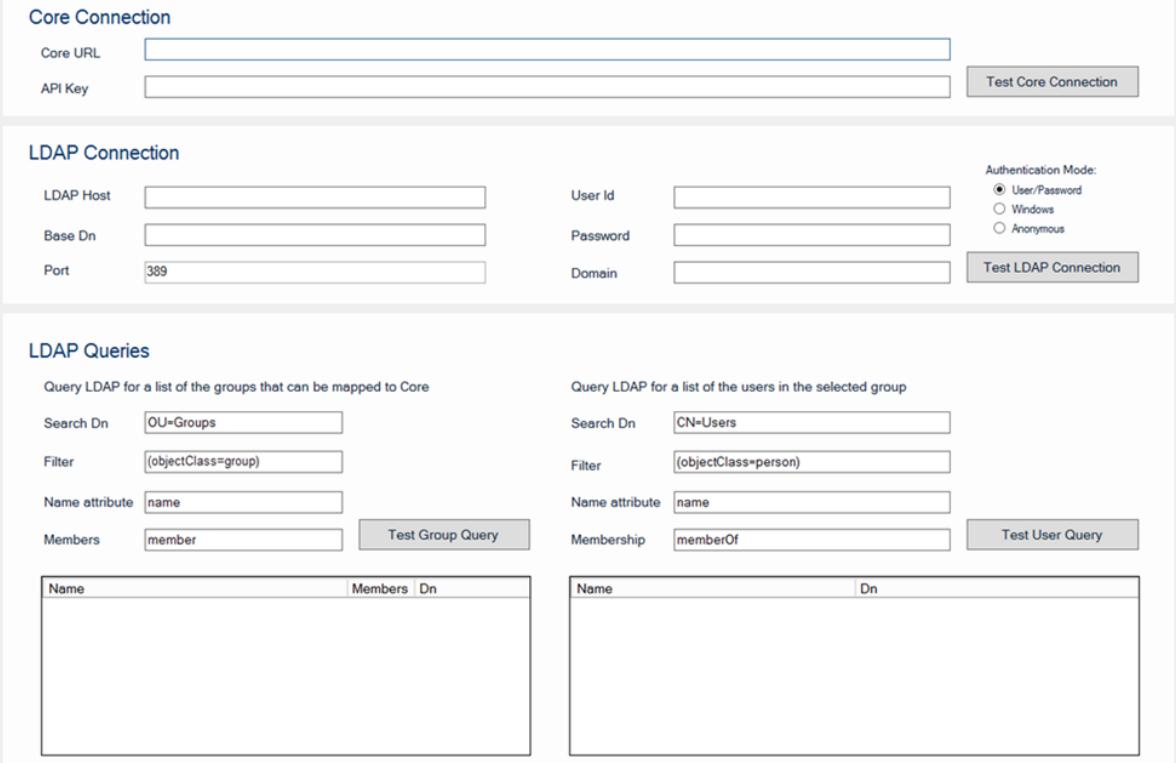

The Resolver Core LDAP Sync tool as it appears upon initial launch.

- 4. Enter the Core environment URL in the **Core URL** field (e.g. https://example.resolver.com). The URL must include the **https://** prefix.
- 5. Enter the org's API key in the **API Key** field.
- 6. Click **Test Core Connection** to confirm the connection is valid.
- 7. In the **LDAP Connection** section, enter the following information:

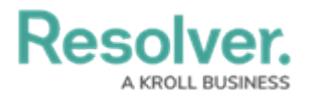

- a. **LDAP Host:** The DNS directory name of the LDAP server. This can be an IP address or fully qualified name (e.g. test.resolver.com).
- b. **Base Dn:** The base path suffixed to all LDAP queries. See the LDAP DNs and RDNs article on the LDAP website, or contact your LDAP [administrator](https://ldap.com/ldap-dns-and-rdns/) for more information.
- c. **Port:** The port number the LDAP server is listening on, which is **389** by default.

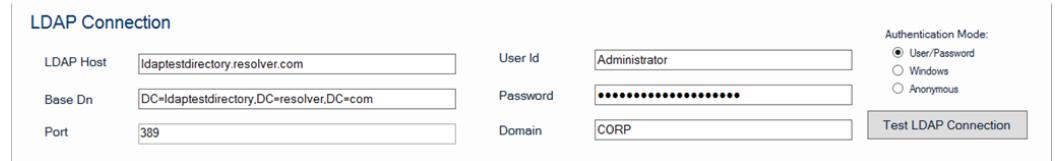

The LDAP Connection section.

- 8. Select one of the following **Authentication Mode** options:
	- **User/Password:** If this option is selected, enter the current user's username and password in the **User Id** and **Password** fields. If required, enter the name of the server domain hosting the Core environment in the **Domain** field.
	- **Windows:** If this option is selected, enter the name of the server domain hosting the Core environment in the **Domain** field.
	- **Confidential:** If this option is selected and the directory is configured to allow confidential access, a username, password, and/or domain name is not required.
- 9. Click **Test LDAP Connection** to validate if the information entered in the **LDAP Connection** section is correct.
- 10. In the **LDAP Queries** section, enter parameters into the following fields to define which users and/or groups will be synced into Core:
	- **Search Dn:** The path on the LDAP server that stores the details on the groups or users when combined with the **Base Dn** (in step 7 b. above). By default, these fields are populated with **OU=Groups** for group queries and **CN=Users** for user queries.
	- **Filter:** Limits the query to sub-directories that match the string. User filters are combined with selected group filters to further limit returned users to members of the selected group. By default, these fields are populated with **(objectClass=group)** for group queries and **(objectClass=person)** for user queries.
	- **Name attribute:** The attribute name on the group or user LDAP object, which is usually **name**. For both group and user queries, these fields are auto-populated with **name**.
	- **Members/Membership**: An additional attribute filter based on user or group membership. By default, these fields are populated with **Member** for group queries and **memberOf** for user queries.

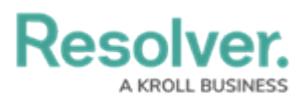

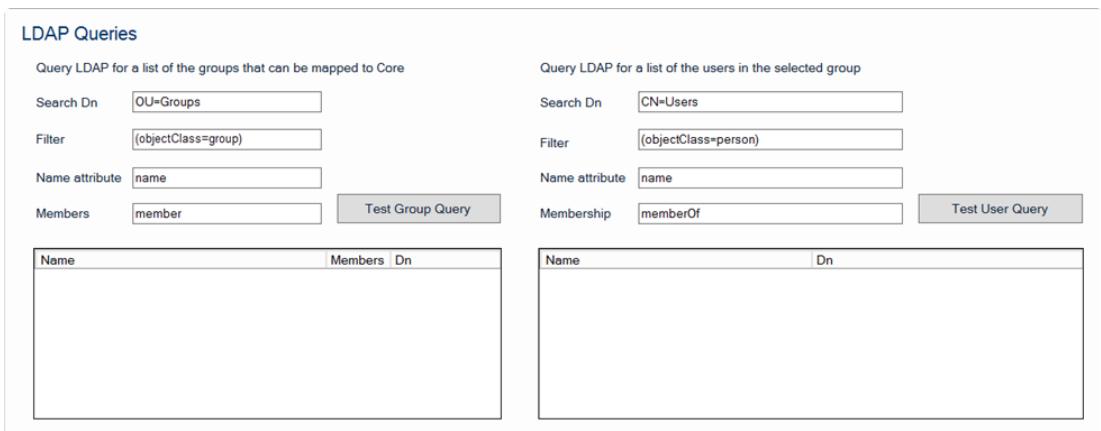

The LDAP Queries section, displaying the default values.

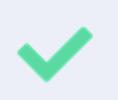

See the [Glossary](https://ldap.com/glossary-of-ldap-terms/) of LDAP Terms, LDAP DNs and [RDNs](https://ldap.com/ldap-dns-and-rdns/), and LDAP [Filters](https://ldap.com/ldap-filters/) articles on the LDAP website for more information on the values required in these fields.

- 11. Click **Test Group Query** to display the group results, then select a group. Note that user queries will not be displayed unless a group is selected.
- 12. Click **Test User Query** to display the results.

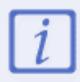

Clicking **Test Group Query** or **Test User Query** displays read-only results and does not sync any data into Core.

- 13. Click **Save Configuration** to save the values entered in the fields, which will be displayed the next time the tool is run.
- 14. Click the **Sync** button to manually push the LDAP data into Core.

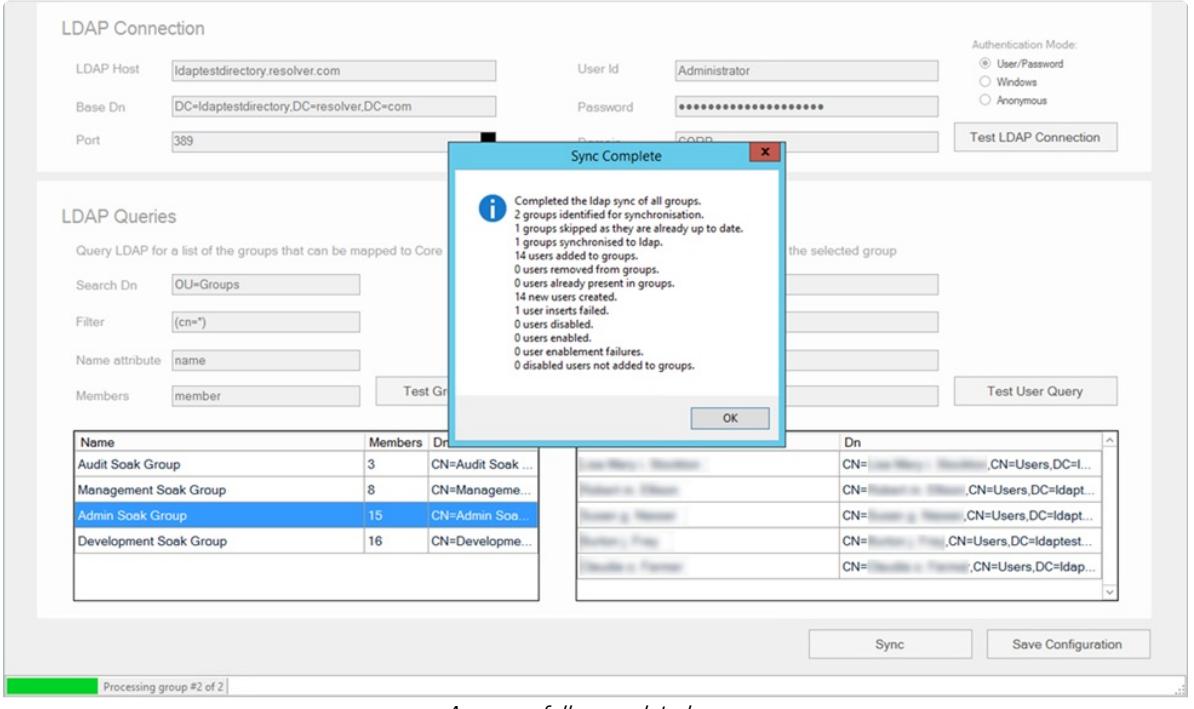

A successfully completed sync.